# **Modello B**

 *Deposito Bilancio al Registro Imprese* 

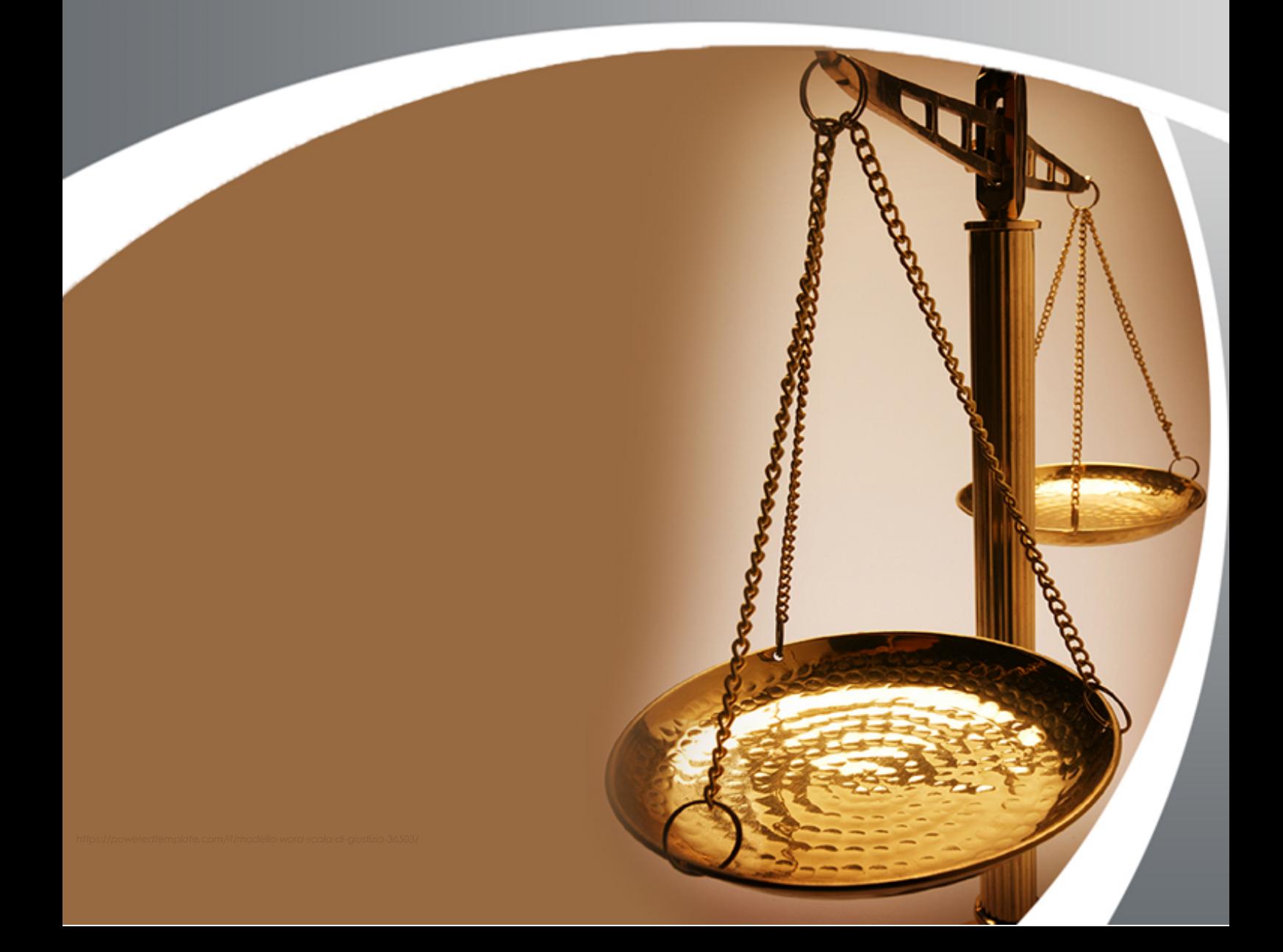

### *Menu di selezione del Modello B e Schermata Principale*

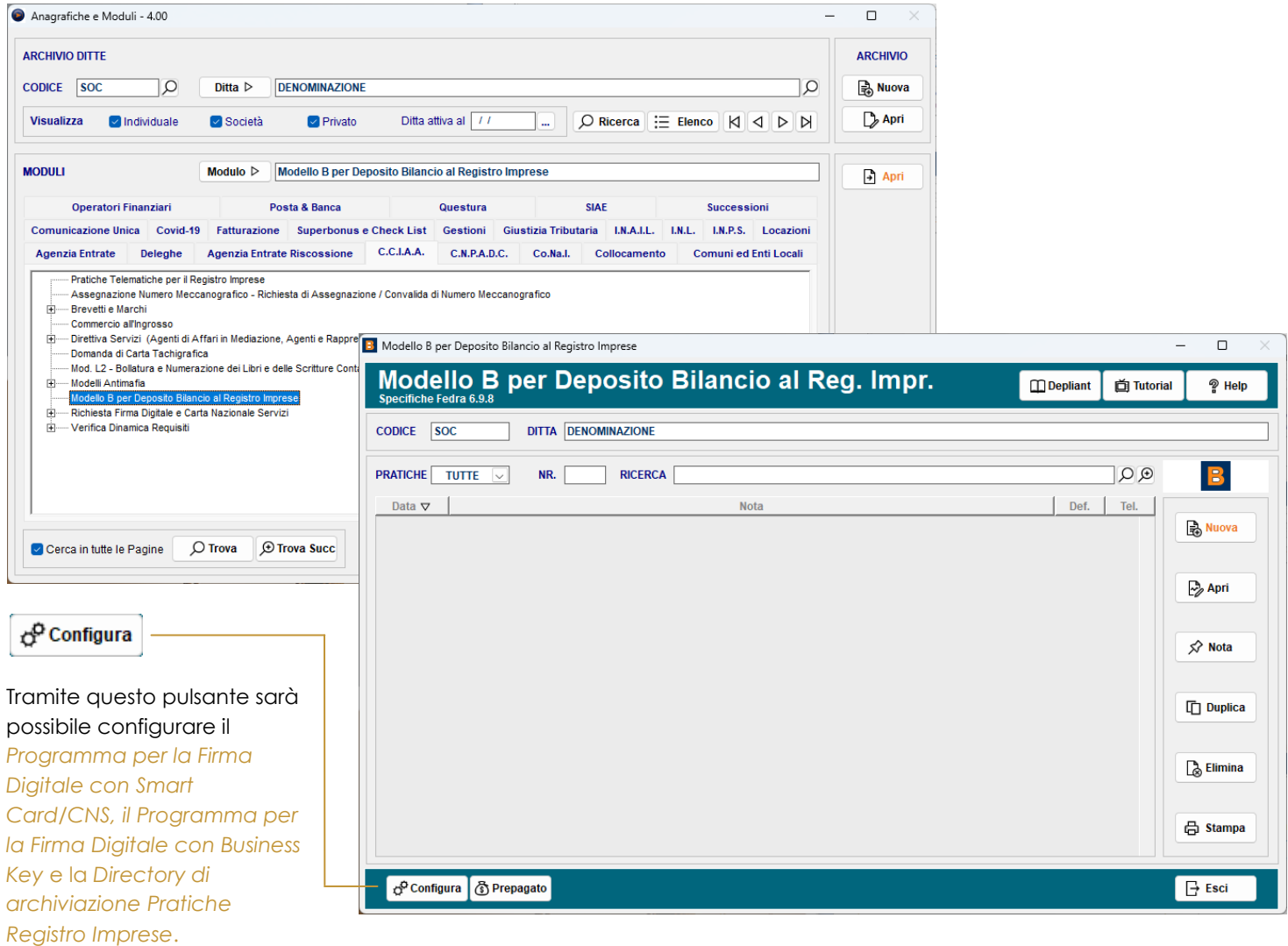

Tramite il pulsante **& Prepagato** sarà possibile annotare l'attuale saldo nel conto prepagato on-line, che viene usato per l'invio della pratica di Bilancio. Quando verrà generato il telematico di una pratica, il programma visualizzerà il costo che si dovrà sostenere per l'invio e controllerà se il saldo disponibile è sufficiente: questa utility serve per non trovarsi, al momento dell'invio effettivo, senza credito sufficiente e dover bloccare l'invio per procedere con una nuova ricarica.

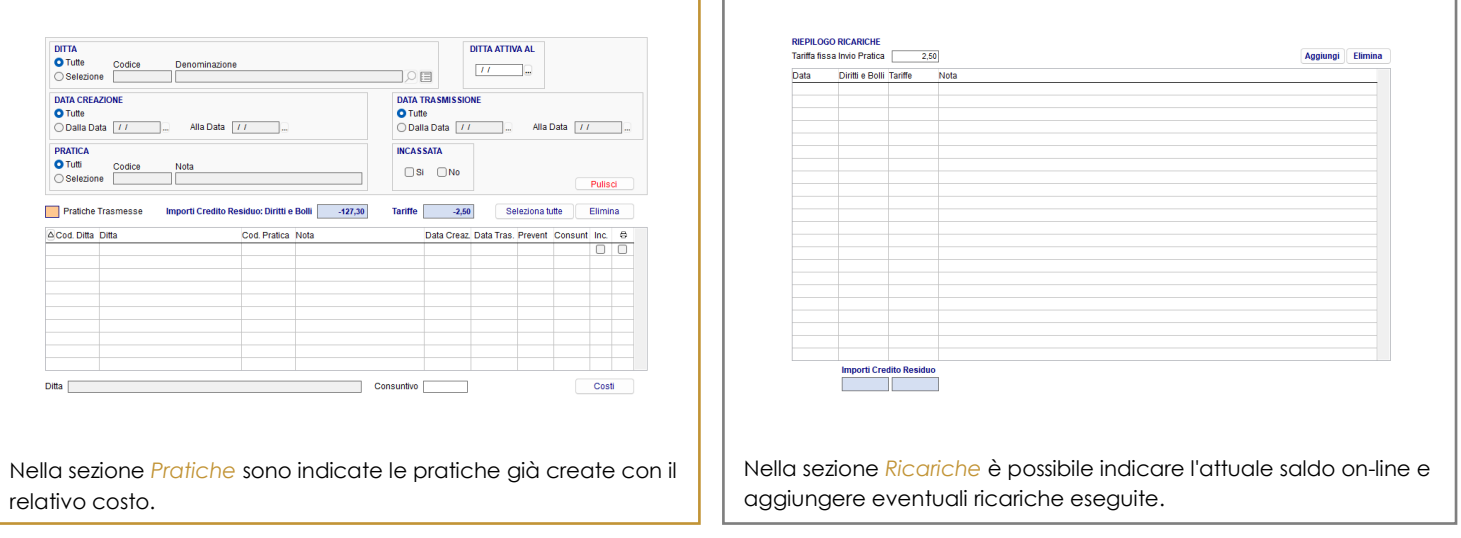

# *Compilazione della Pratica*

In questa schermata è possibile procedere alla compilazione della pratica. La schermata visualizza il *Modello Base B* e il *Modello RP*, dove andranno inseriti gli allegati (l'XML del Bilancio, il Verbale e eventuali altri documenti).

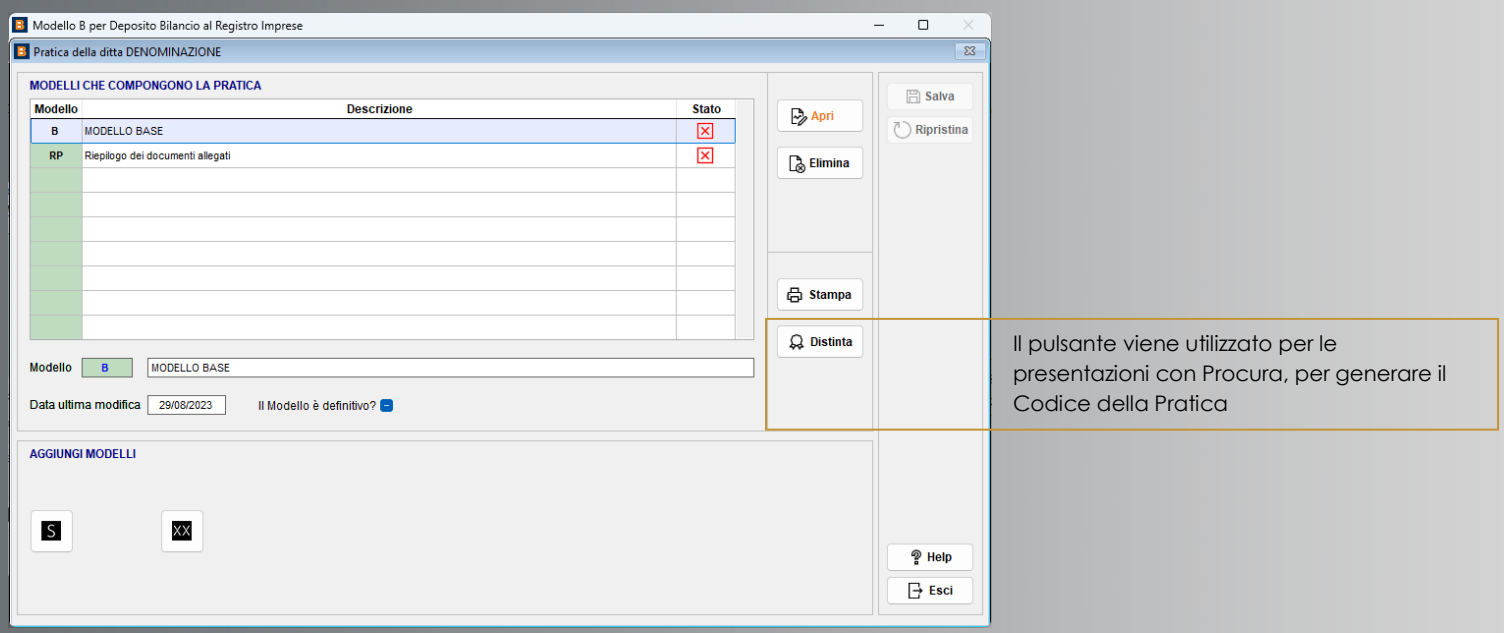

Nella sezione Aggiungi Modelli sono presenti gli eventuali altri modelli che possono essere aggiunti al modello base.

## *Il Modello B*

La *Sezione Riepilogo Quadri* risulterà già pre-compilato con i dati importati dall'Archivio Ditte e sarà sufficiente inserire i dati mancanti delle varie sezioni.

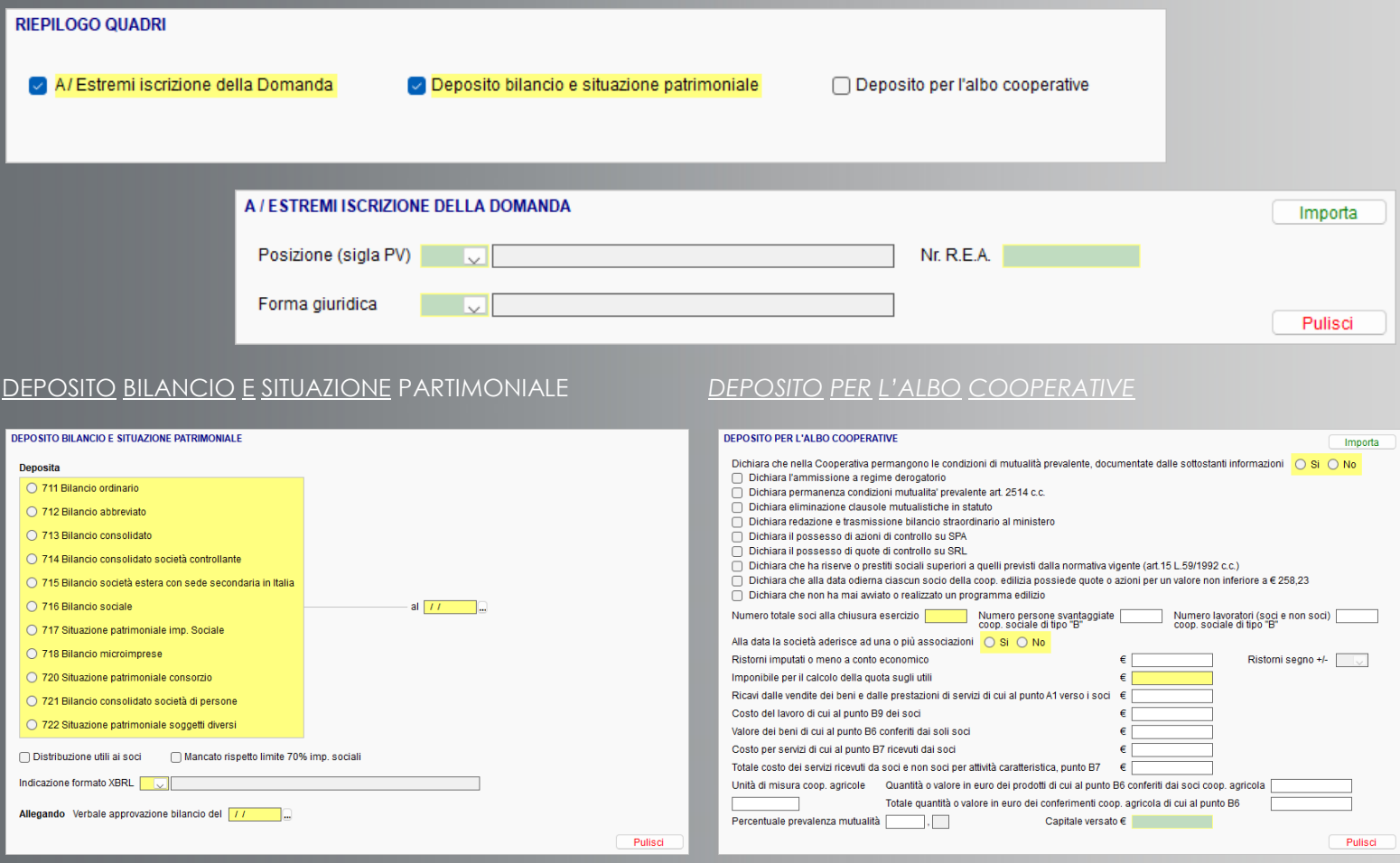

#### *Modello RP*

Terminata la compilazione del Modello B, e tornando nella maschera di riepilogo dei Modelli che compongono la Pratica, sarà possibile procedere con la gestione del Modello RP:

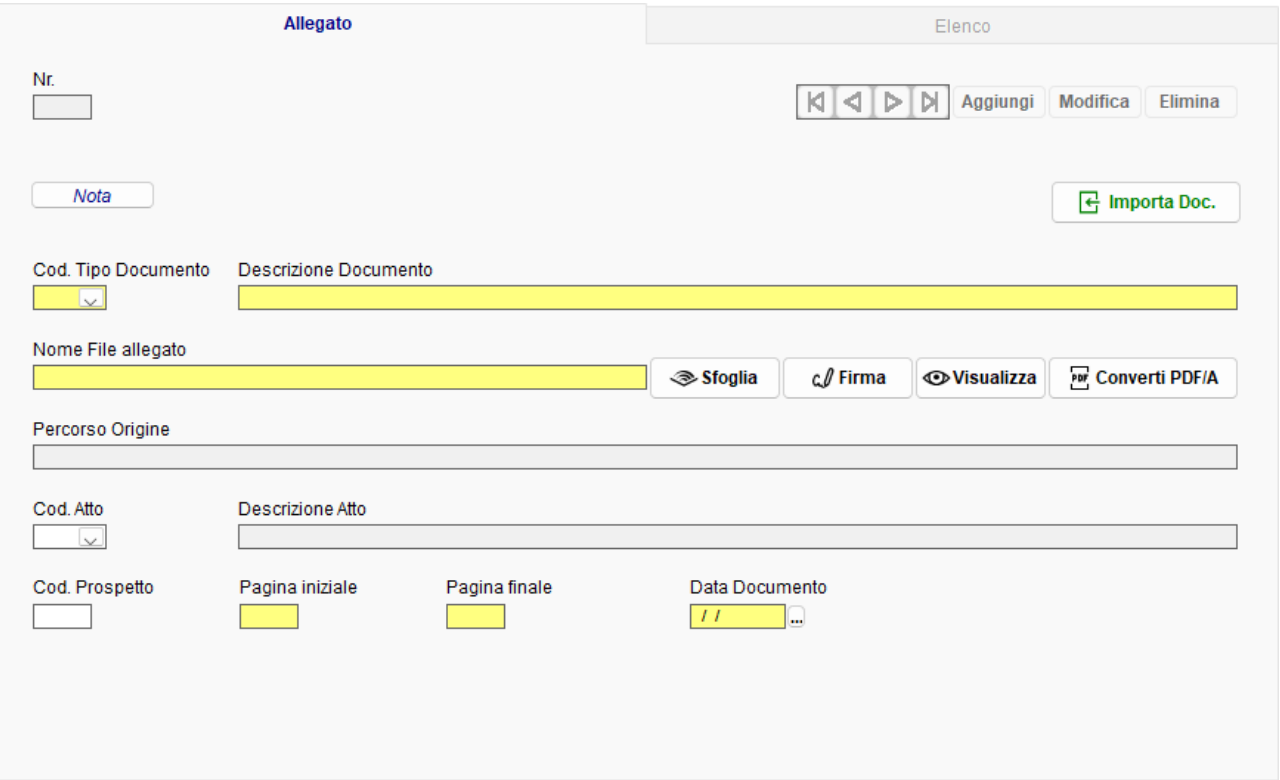

Nella sezione *Allegato* si potrà iniziare a caricare gli allegati, come l'XBRL del Bilancio. Se il file non fosse nel formato previsto dalle specifiche, verrà chiesto in automatico di convertirlo in formato PDF/A.

Nel caso si alleghi un semplice PDF, tramite il pulsante *Converti PDF/A* sarà possibile avviare la conversione e procedere con la relativa firma. Per controllare se il documento allegato/convertito è correttamente in formato PDF/A, è possibile utilizzare la funzione *Valida PDF/A* che permette di avviare il portale di InfoCamere.

Il pulsante *Importa Documenti* permette di allegare eventuali documenti di origine esterna precedentemente allegati a questa anagrafica in Archivio Ditte.

#### *Creazione ed Invio del File Telematico*

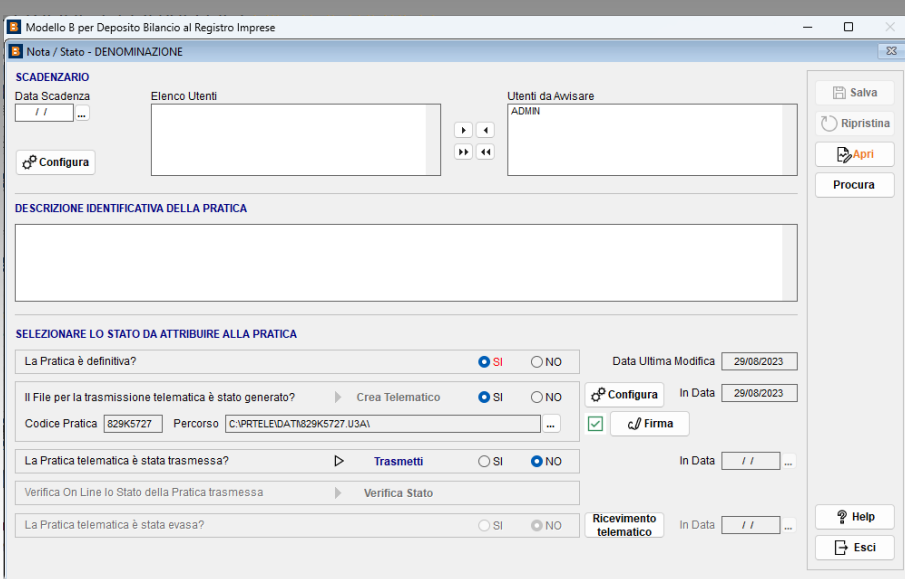

Quando tutti i modelli che compongono la Pratica sono stati compilati, sarà possibile procedere con la generazione e l'invio del File Telematico.

Nella schermata *Nota/Stato* del Modello B sono presenti alcuni pulsanti necessari per la corretta creazione e successiva trasmissione della Pratica.

Grazie al pulsante **RICEVIMENTO TELEMATICO**, dopo aver inviato il file, è possibile tenere traccia dello stato della Pratica, caricando le Date di Accettazione e di Protocollazione con i relativi Riferimenti, allegare eventuali Ricevute e indicare la Data di effettiva Evasione.

La pratica da trasmettere deve essere creata mediante l'apposito pulsante **CREA TELEMATICO**: verrà visualizzata la schermata Distinta.

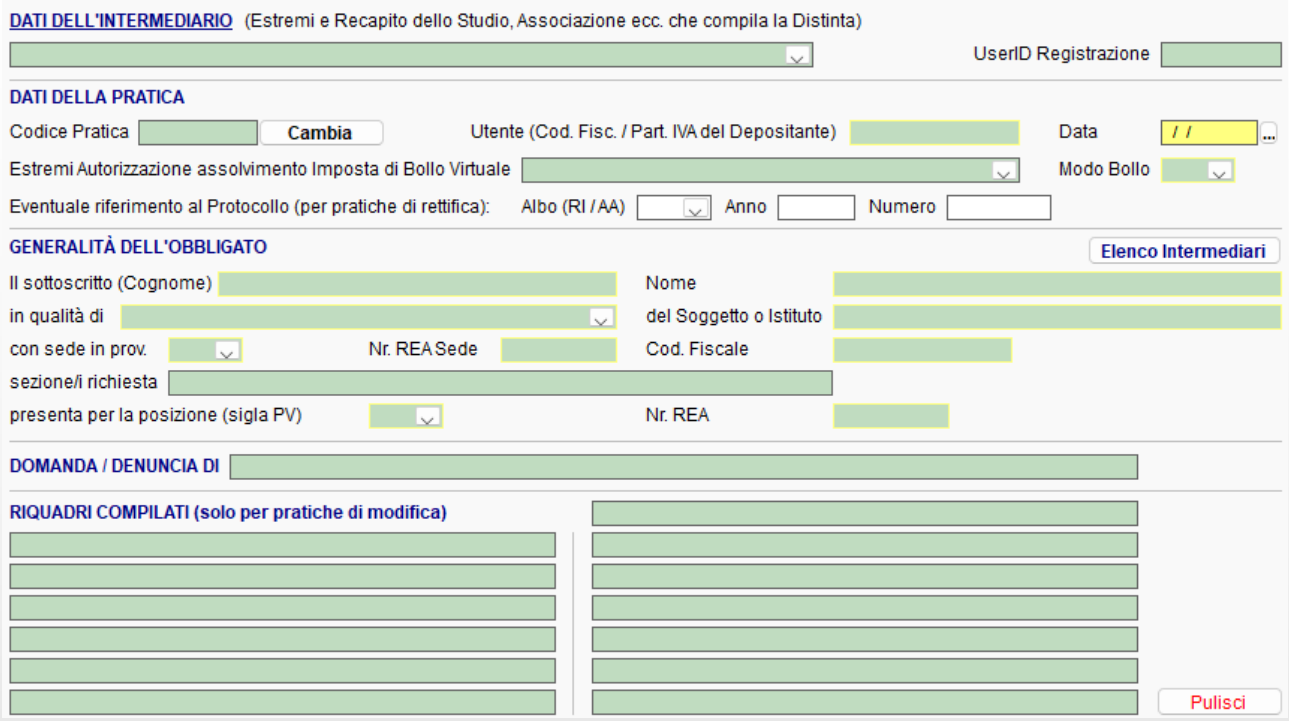

I campi risulteranno già pre-compilati, eventuali campi mancanti dovranno essere implementati manualmente. Se si aveva preventivamente calcolato il codice della pratica (in caso di presentazione con Procura) il programma chiederà conferma per mantenere tale codice. Una volta salvato tutte le informazioni, per procedere con la generazione del File Telematico, premere il pulsante **CONFERMA**. Verrà proposta la directory di salvataggio, impostata nella sezione Configurazione.

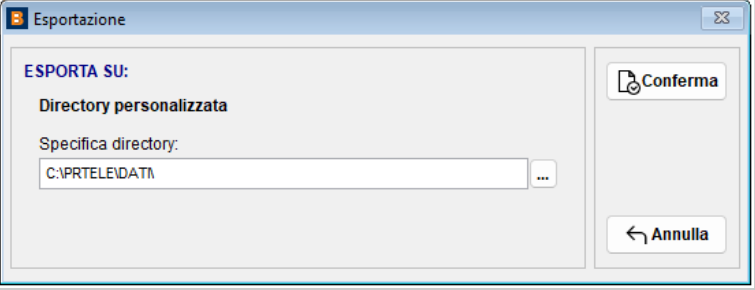

Confermando il percorso di esportazione, e verificato i dati caricati nel Modello RP, sempre tramite il pulsante **CONFERMA**, il File Telematico verrà generato. Al termine della generazione, in automatico verrà chiesto di firmare. Nel caso in cui si risponda NO al messaggio, sarà comunque possibile apporre la firma anche in un secondo momento tramite il pulsante **FIRMA**.

Tramite il pulsante **TRASMETTI** verrà aperto il sito indicato precedentemente in Configurazione che permette di accedere al Servizio di Spedizione della Pratica, tramite Web Service

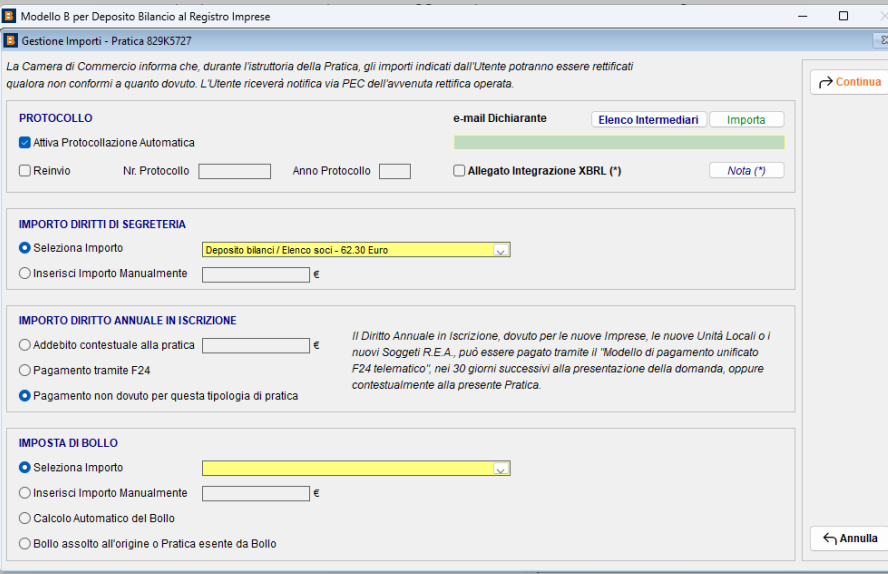

Completati i campi richiesti, premendo il pulsante **CONTINUA** verrà avviata la procedura di Verifica durante la quale verranno richieste le credenziali per l'invio.

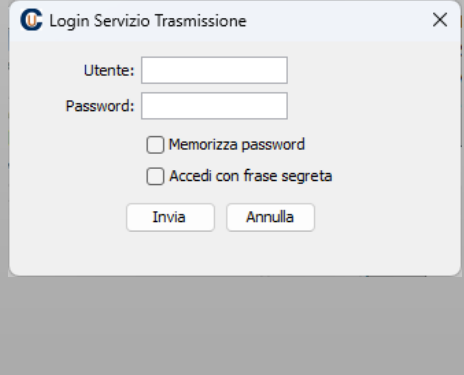